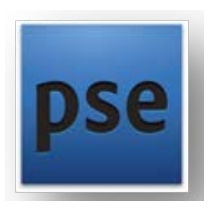

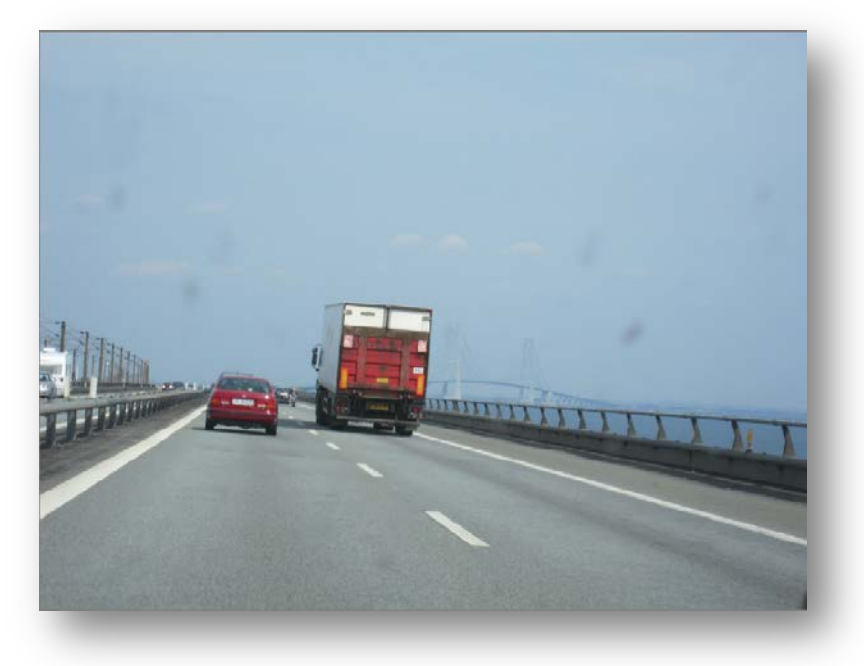

## KUVAMUOKKAUS | HARJOITUS

ROSKIEN POISTO, VÄRI, HORISONTIN SUORISTUS, SUMENNUS-TEHOSTE, TEKSTI, **TASOTEHOSTE** 

ROSKIEN POISTO

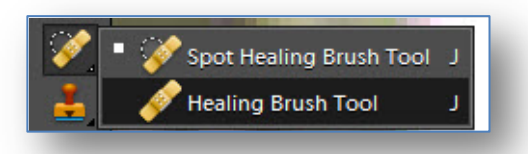

Kuva on otettu auton tuulilasin läpi ja kuvaan on ikävästi ikuistuneet lasin epäpuhtaudet.

1. Kuvassa olevia roskia tai muita epäpuhtauksia voidaan poistaa työkalupaletista löytyvillä Spot Healing Brush Tool tai Healing Brush Tool – työvälineillä. Parannusta kaipaava kohta on hyvä suurentaa riittävästi ja sivellinkoko pienentää.

Spot Healing Brush Tool – vaihtoehdossa voidaan siveltimellä näpäytellä tai maalata ongelmallinen kohta ja tulos on heti havaittavissa.

Jälkimmäisen työvälineen käytössä näpäytetään ensin tavoiteltavaa aluetta hiirellä ja pidetään samanaikaisesti Alt-näppäintä pohjassa. Kun mallialue on määritelty, maalataan tai näpäytellään muutosta kaipaava kohta.

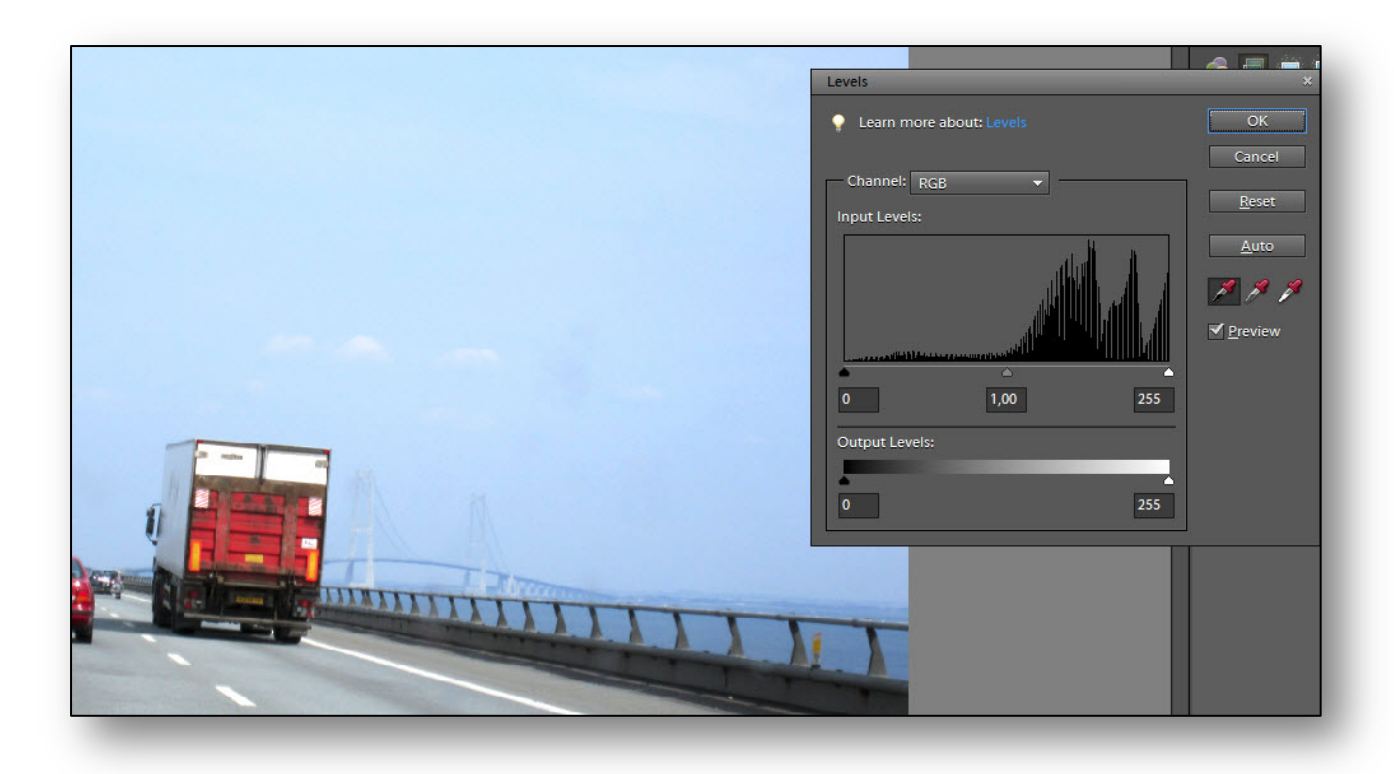

Kuvan väri- ja valoisuusarvoja säädettiin komennolla Enhance | Adjust Lightning | Levels ( Ctrl + L ). Kuvasta määriteltiin vaalea ja tumma piste pipettien avulla.

## HORISONTIN SUORISTUS

1. Työkalupaletista tarvitaan Suoristus-työkalu (Straighten Tool). Työkalun asetuksissa valitaan asetus niin, että kuvan suoristamisen jälkeinen ongelma taustan suhteen leikkautuu pois.

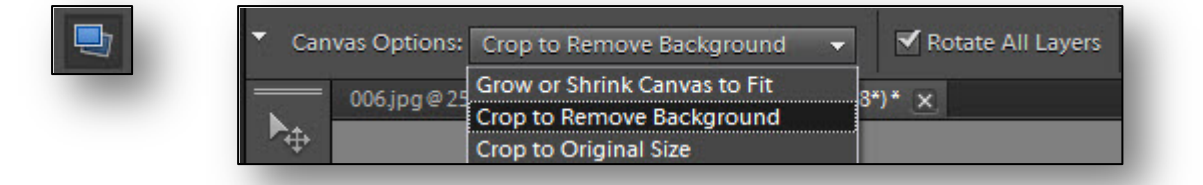

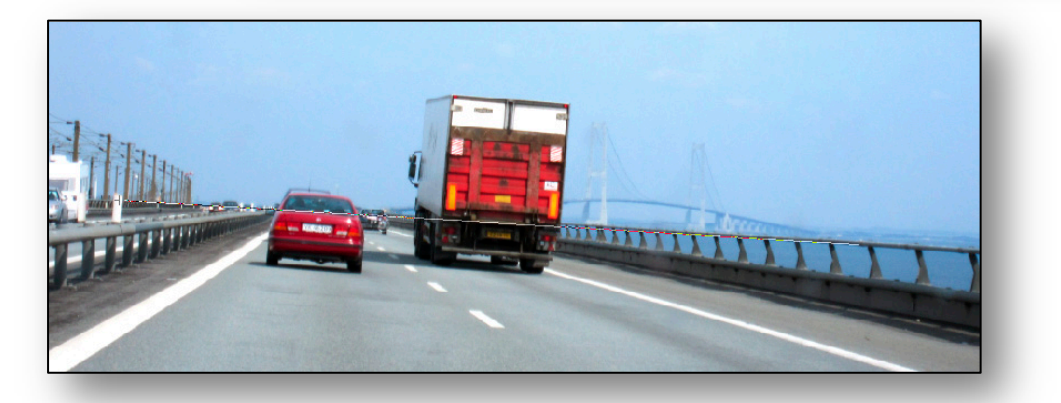

2. Kuvassa on vedetty työkalulla linja olemassa olevan horisontin suuntaisesti. Ohjelma korjaa virheen.

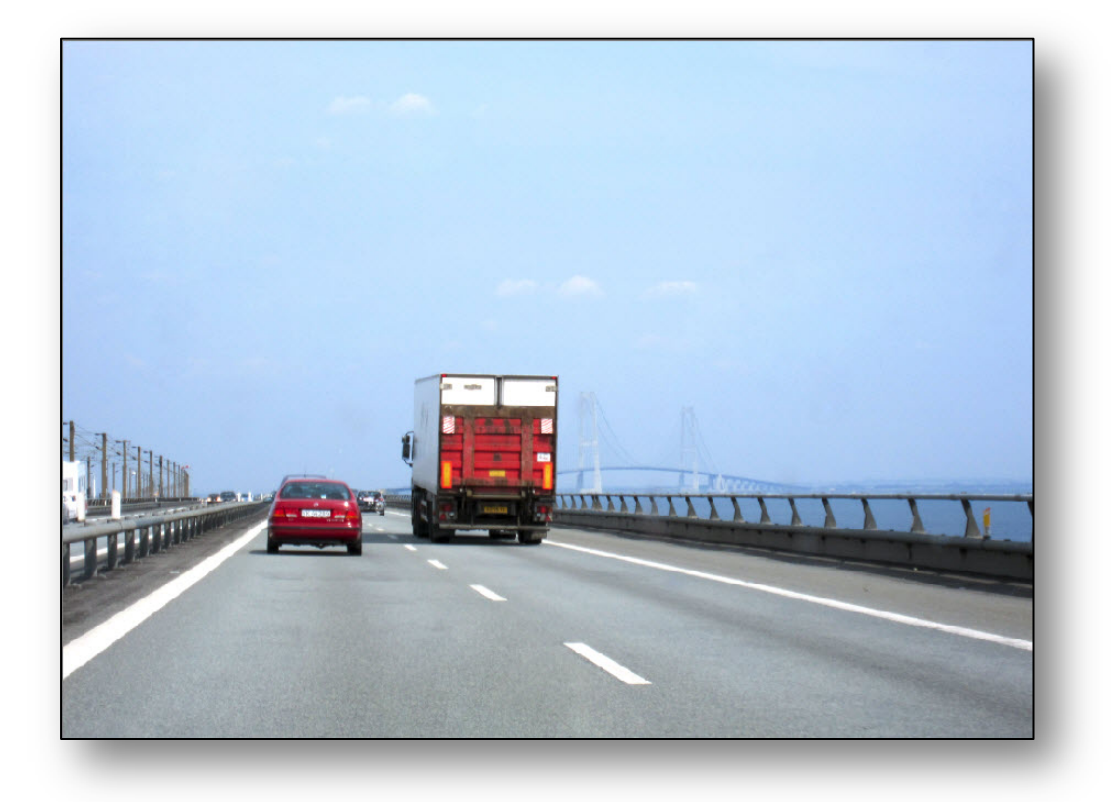

## SUMENNUS-TEHOSTE

- 1. Kuvan alareunaan on tarkoitus luoda teksti. Kuvan ala- ja yläreuna sumennetaan, tehoste mahdollistaa tekstin paremman erottuvuuden taustasta.
- 2. Valitaan suorakulmiovalinnalla kuvasta alue, joka leikkaa ylä- ja alaosasta osan pois.

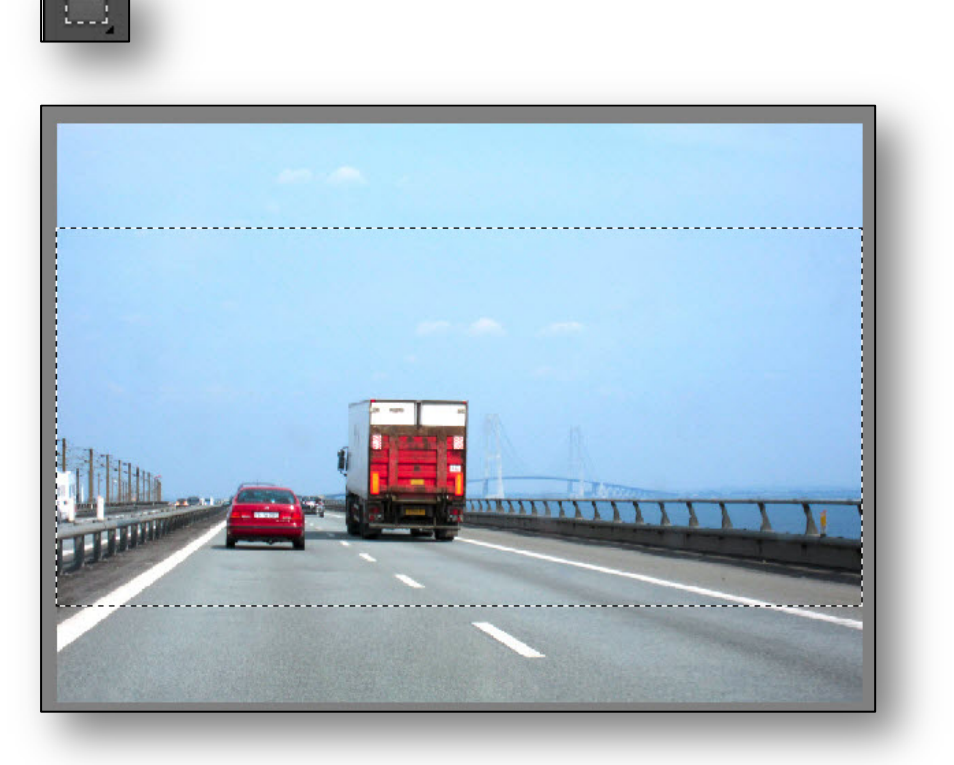

- 3. Vaihdetaan valinta käänteiseksi komennolla Select | Inverse (Shift+Ctrl+I).
- 4. Sumennetaan kuva: Filter | Blur | Gaussian Blur. Kokeillaan sumennoksen vaikutusta, huomioidaan, että esikatselu Preview on valittuna.

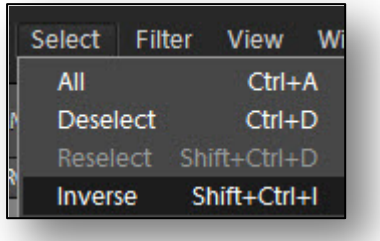

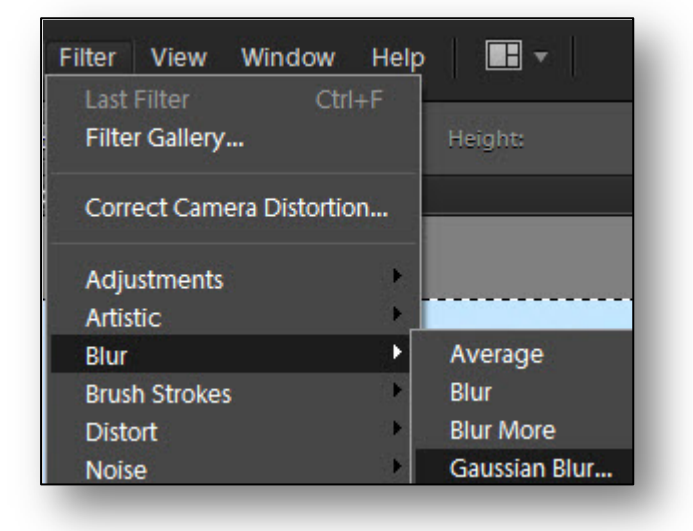

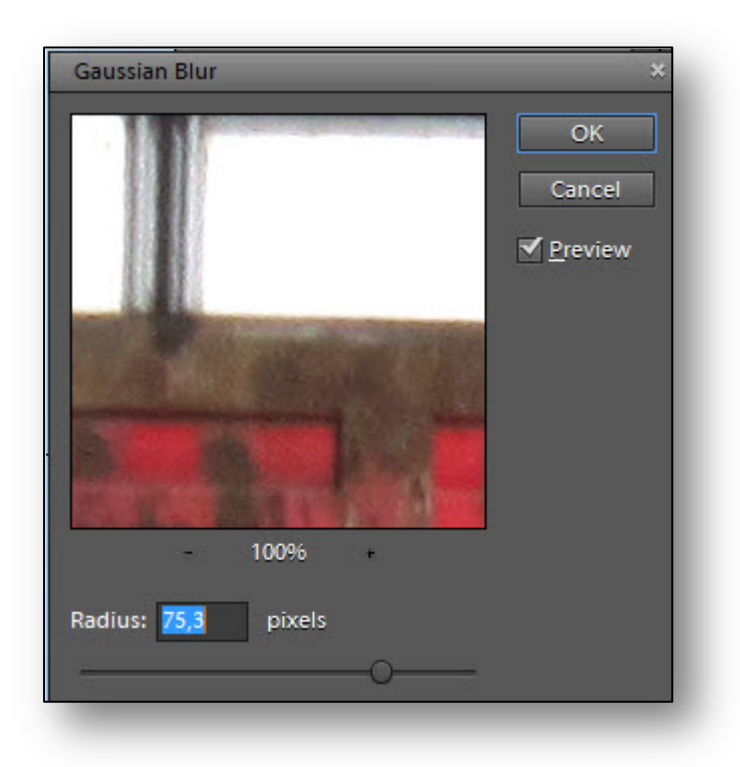

*Kun sumennus on riittävän peittävä, hyväksytään valinta OK.*

*5.* Poistetaan valinta komennolla **Select** | **Deselect** (Ctrl + D).

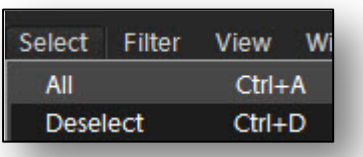

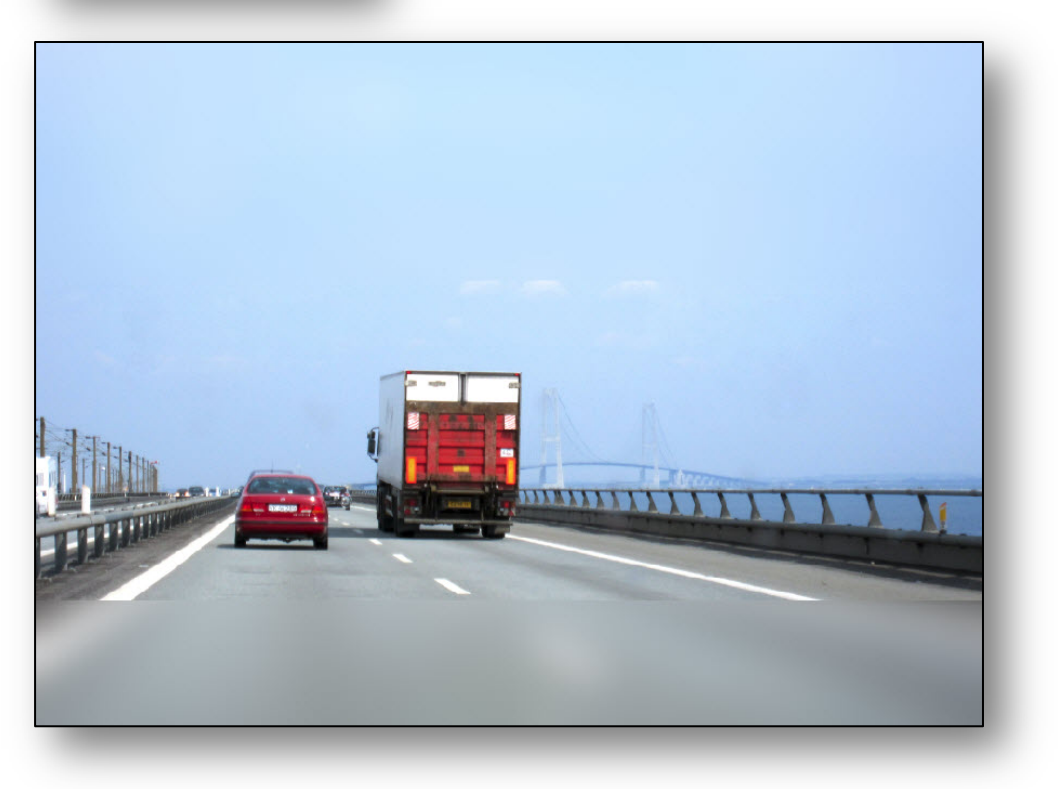

*6.* Valitaan tekstityökalu, määritetään fontti , muotoilu, kirjasinkoko ja väri.

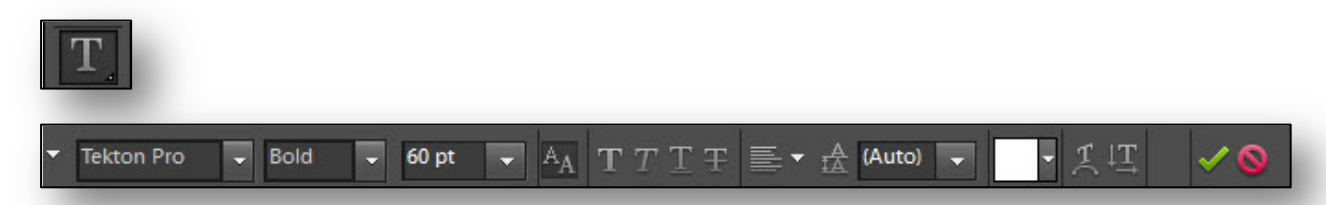

*7.* Kirjoitetaan teksti alaosan sumennoksen reunaan. Toiminto lisää Tasot-palettiin uuden tason.

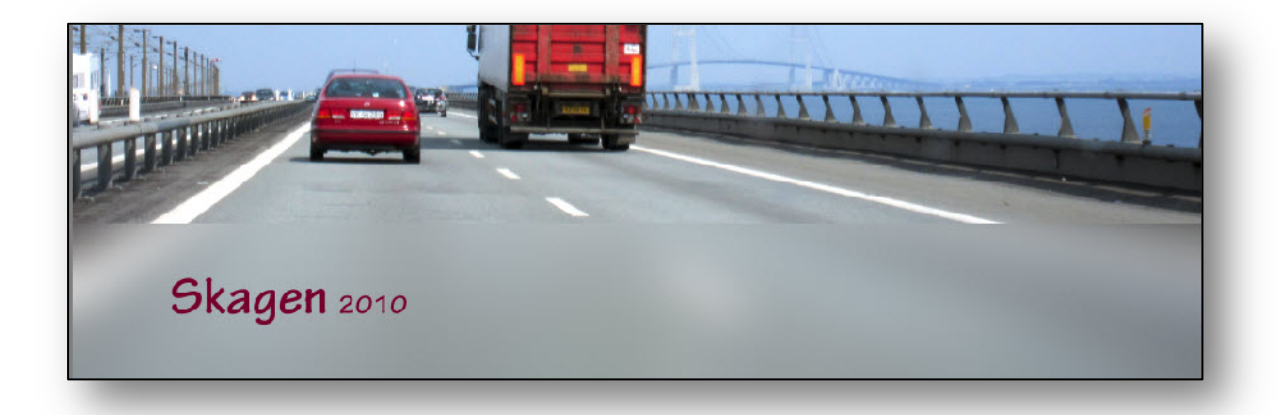

8. Mikäli tekstiä halutaan uudelleen muokata, klikataan Tasot-paletissa olevaa Teksti-tunnusta.

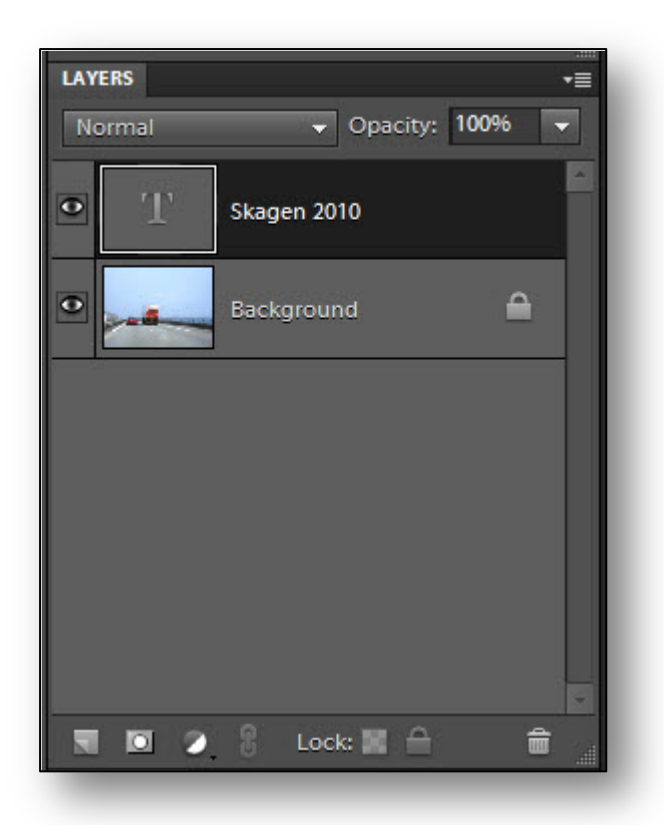

9. **Tekstitasolle** luodaan **tehoste**, joka lisää tekstin erottuvuutta. **Valitaan** Tasot-paletista **tekstitaso**, jolle tehoste on tarkoitus luoda. Tarkistetaan, että palettivalikosta löytyy **Effects**-paletti (löytyy komennolla Window | Effects).

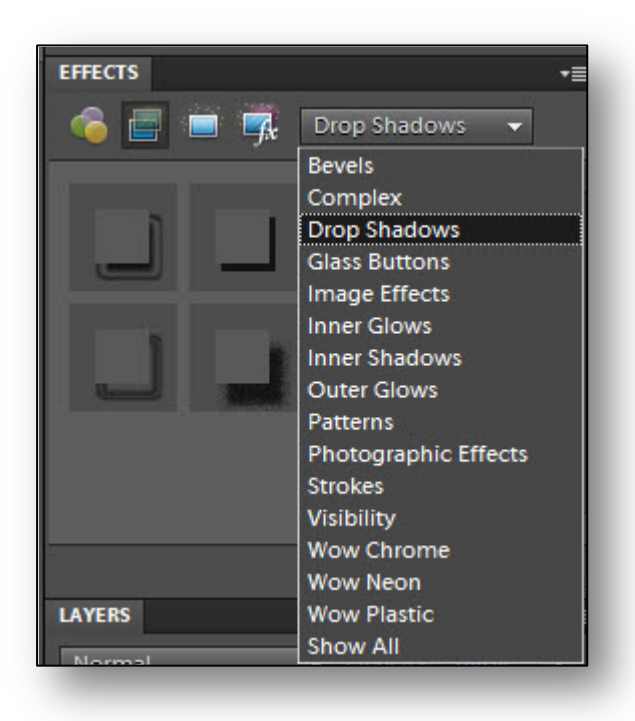

*Effects-paletin sisältövalikosta valitaan Drop Shadows (Heittovarjo) tehoste.*

10. **Valitaan** sopivin heittovarjon **vaihtoehdoista** ja hyväksytään valinta **Apply**-painikkeella. Mikäli tulos ei ole toivottu, **kumotaan** tehoste ja **kokeillaan** muita vaihtoehtoja.

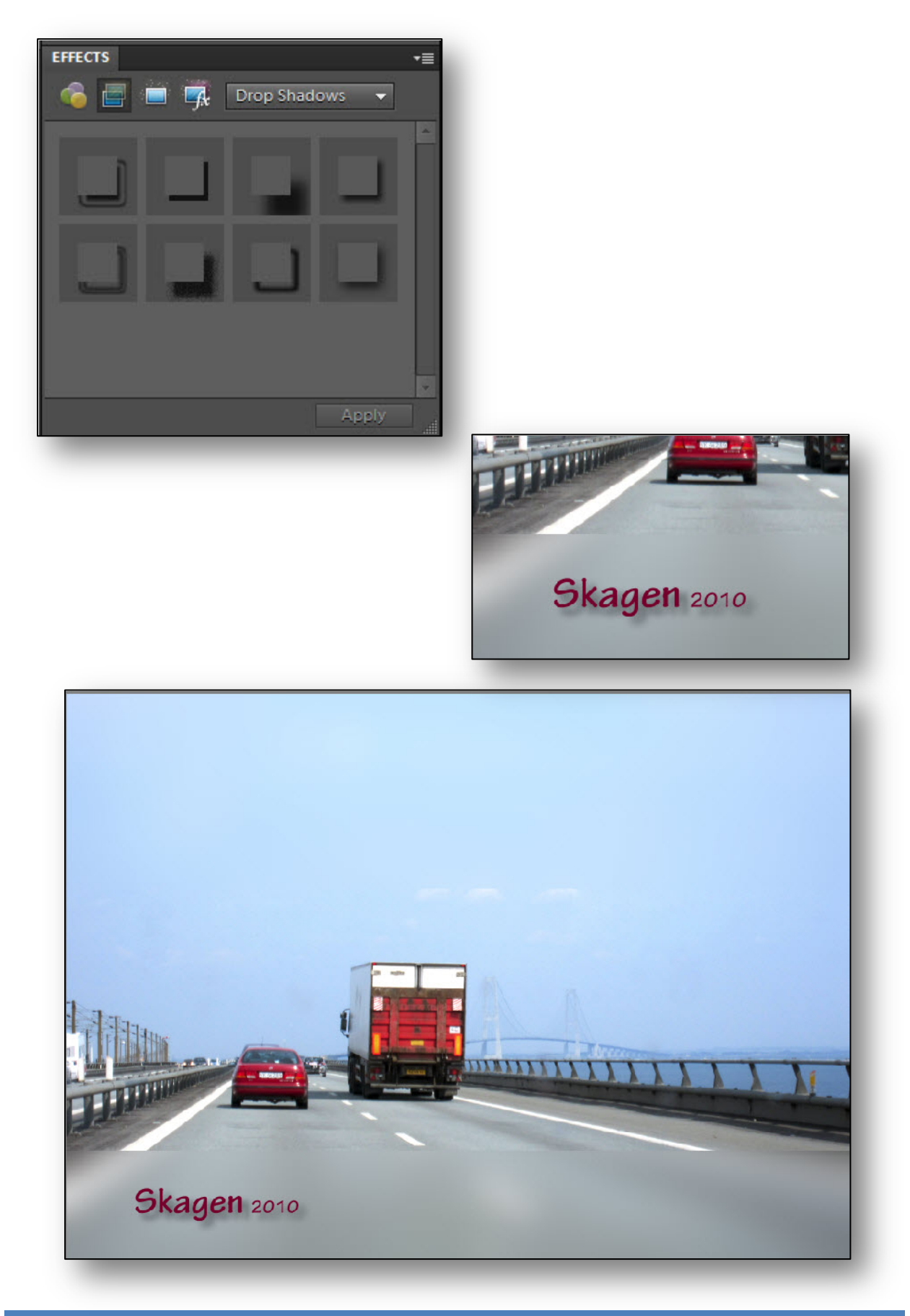